# SNMP-Benachrichtigungsempfänger (Simple Network Management Protocol) auf einem Switch konfigurieren

## Ziel

Simple Network Management Protocol (SNMP) ist ein Netzwerkverwaltungsprotokoll, das die Aufzeichnung, Speicherung und gemeinsame Nutzung von Informationen über die Geräte im Netzwerk unterstützt. Dadurch kann der Administrator Netzwerkprobleme beheben. SNMP-Benachrichtigungsmeldungen oder Traps melden Systemereignisse wie die Temperatur eines Remote-Geräts. Traps werden von einem SNMP-fähigen Netzwerkgerät an Netzwerkmanagementstationen gesendet, um Netzwerkprobleme einfach zu beheben. Das System kann Traps in der von ihm unterstützten Management Information Base (MIB) generieren.

Die folgenden Konfigurationen sind Voraussetzung für die erfolgreiche Konfiguration von SNMP-Benachrichtigungsempfängern:

- SNMP Communities Dies ist für SNMPv1 und SNMPv2 erforderlich. Anweisungen zur Konfiguration von SNMP-Communitys erhalten Sie [hier](ukp.aspx?login=1&pid=2&app=search&vw=1&articleid=2673).
- SNMP-Benutzer Dies ist für SNMPv3 erforderlich. Anweisungen zur Konfiguration von SNMP-Benutzern erhalten Sie [hier.](ukp.aspx?login=1&pid=2&app=search&vw=1&articleid=2641)

Dieses Dokument soll Ihnen zeigen, wie Sie das Ziel (Benachrichtigungsempfänger) konfigurieren, an das SNMP-Benachrichtigungen (Traps oder Informationen) gesendet werden, sowie die Arten von SNMP-Benachrichtigungen, die an die einzelnen Ziele auf einem Switch gesendet werden.

#### Anwendbare Geräte

- Serie Sx250
- Serie Sx300
- Serie Sx350
- SG350X-Serie
- Serie Sx500
- Serie Sx550X

### **Softwareversion**

- 1.4.7.05 Sx300, Sx500
- 2.2.8.04 Sx250, Sx350, SG350X, Sx550X

### SNMP-Benachrichtigungsempfänger konfigurieren

#### SNMPv1,2-Benachrichtigungsempfänger konfigurieren

Schritt 1: Melden Sie sich beim webbasierten Dienstprogramm des Switches an.

Schritt 2: Wählen Sie Erweitert aus der Dropdown-Liste Anzeigemodus aus.

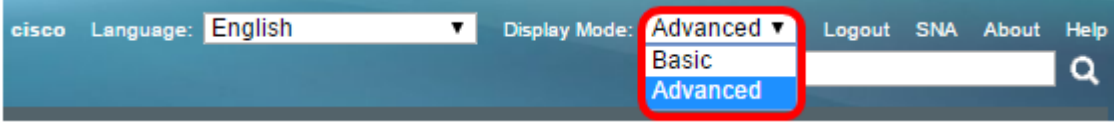

Schritt 3: Wählen Sie SNMP > Notification Recipients SNMPv1,2 aus.

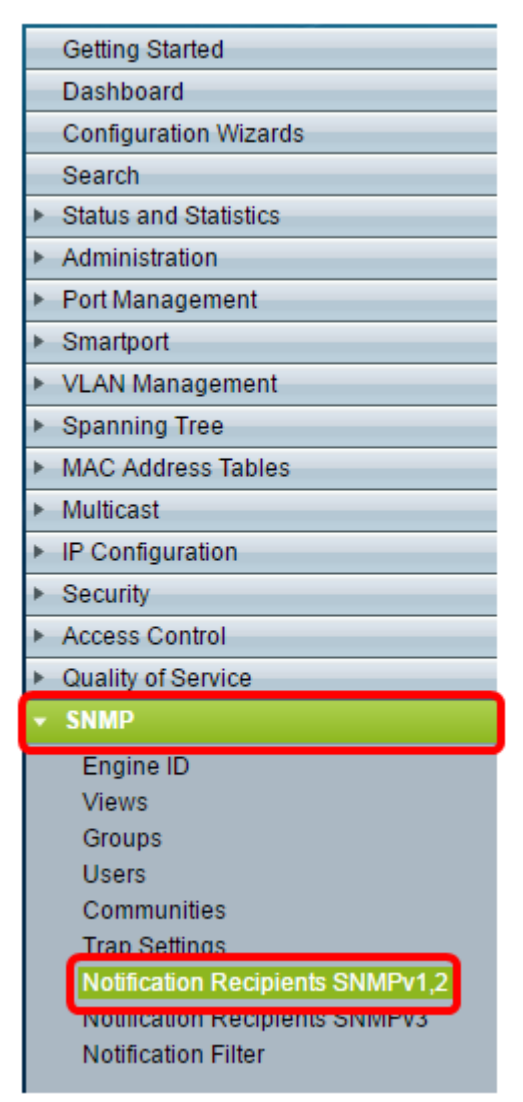

Schritt 4: Klicken Sie auf Hinzufügen.

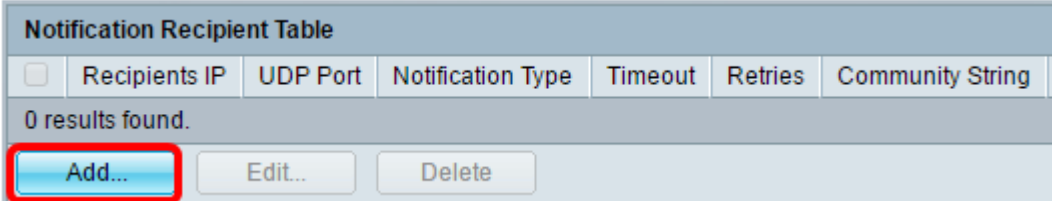

<span id="page-1-0"></span>Schritt 5: Wählen Sie eine IP-Version (Internet Protocol) aus. Folgende Optionen stehen zur Verfügung:

- Version 6 Wählen Sie diese Option aus, wenn die Managementstation einen IPv6- Adresstyp hat.
- Version 4 Wählen Sie diese Option aus, wenn die Managementstation einen IPv4- Adresstyp hat.

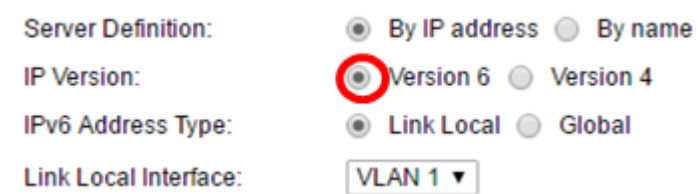

Hinweis: In diesem Beispiel wird Version 6 ausgewählt.

Schritt 6: (Optional) Wenn Version 6 ausgewählt ist, wählen Sie einen IPv6-Adresstyp aus. Folgende Optionen stehen zur Verfügung:

- Link Local (Lokale Verbindung): Diese IPv6-Adresse hat das Präfix FE80, das Hosts in einer einzelnen Netzwerkverbindung identifiziert. Link Lokale Adresstypen können nur für die Kommunikation im lokalen Netzwerk verwendet werden.
- Global Dieser IPv6-Adresstyp ist für andere Netzwerke sichtbar.

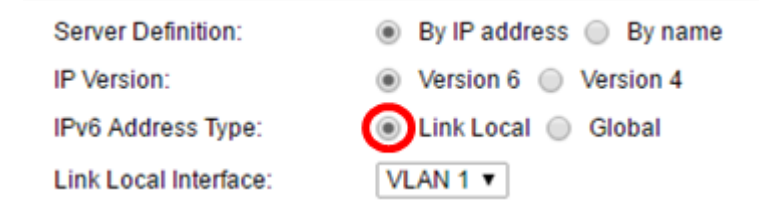

Hinweis: In diesem Beispiel wird Link Local ausgewählt.

Schritt 7: (Optional) Wenn der IPv6-Adresstyp "Link Local" (Lokale Verbindung) lautet, wählen Sie die Schnittstelle aus, über die die Adresse aus der Dropdown-Liste "Link Local Interface" (Lokale Verbindung) empfangen wird.

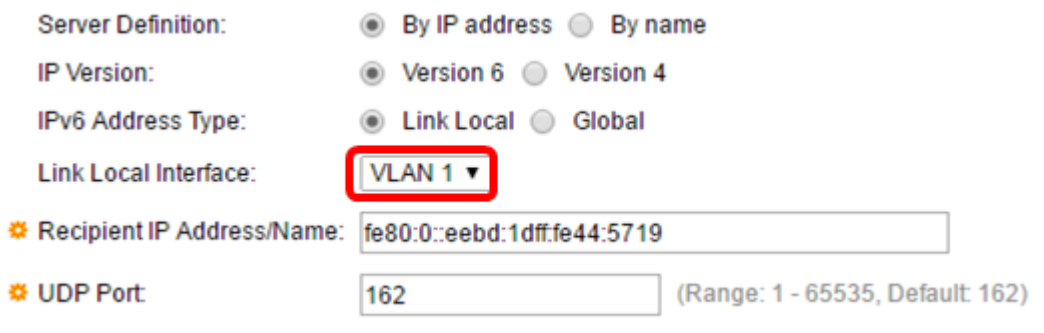

Hinweis: In diesem Beispiel ist die lokale Verbindungsschnittstelle VLAN 1.

Schritt 8: Geben Sie die IP-Adresse des Empfängergeräts im Feld IP-Adresse/Name des Empfängers ein.

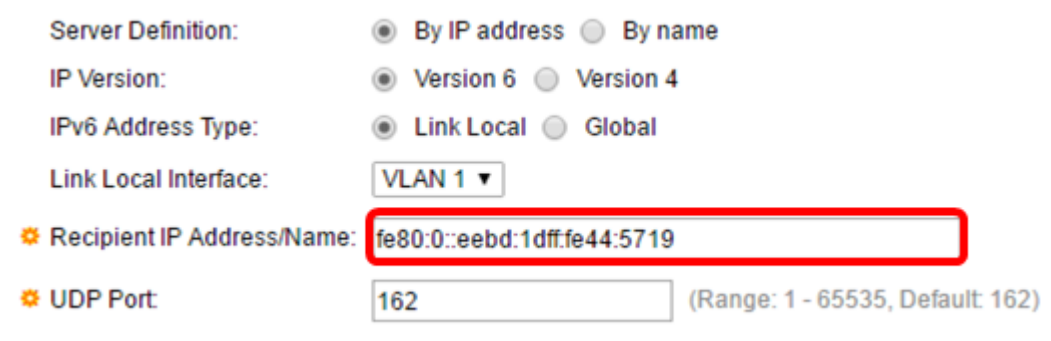

Hinweis: In diesem Beispiel lautet die IP-Adresse/der Name des Empfängers "fe80:0:eebd:1dff:fe44:5719".

Schritt 9: Geben Sie den UDP-Port (User Datagram Protocol) ein, der für die Benachrichtigung auf dem Empfängergerät im Feld UDP-Port verwendet wird.

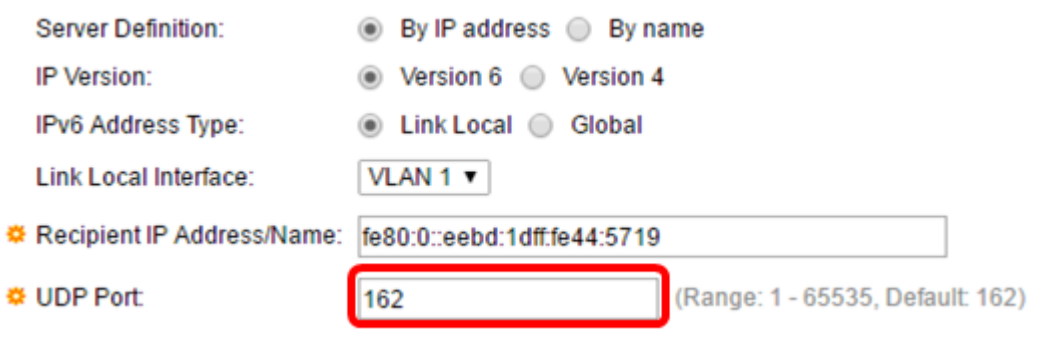

Hinweis: In diesem Beispiel wird 162 eingegeben.

<span id="page-3-1"></span>Schritt 10: Wählen Sie einen Benachrichtigungstyp aus. Folgende Optionen stehen zur Verfügung:

- Traps (Traps): Diese Option meldet Systemereignisse. Diese Art von Benachrichtigung ist nicht bestätigt.
- Informs Diese Option ist ähnlich wie eine Trap. Der Hauptunterschied besteht darin, dass Inform eine bestätigte Form von Trap ist. Dieser Benachrichtigungstyp ist in SNMPv2 verfügbar.

Hinweis: Wenn "Informs" ausgewählt ist, fahren Sie mit [Schritt 11](#page-3-0) fort. Wenn Traps ausgewählt ist, fahren Sie mit [Schritt 13](#page-4-0) fort.

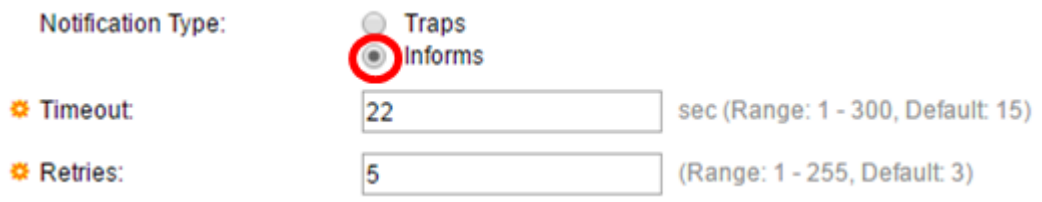

Hinweis: In diesem Beispiel wird Informs ausgewählt.

<span id="page-3-0"></span>Schritt 11: (Optional) Geben Sie im Feld Timeout die Anzahl der Sekunden ein, die das Gerät wartet, bevor es Informationen erneut sendet. Gültige Werte liegen zwischen 1 und 300. Der Standardwert ist 15.

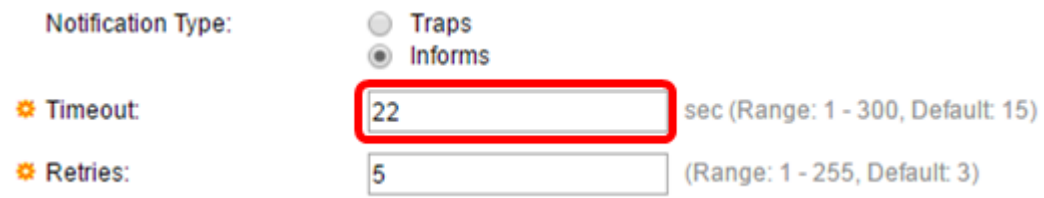

Hinweis: In diesem Beispiel wird 22 eingegeben.

Schritt 12: (Optional) Geben Sie im Feld Retries (Wiederholungen) die Anzahl der Versuche ein, die das Gerät versucht, eine Inform-Anfrage zu senden. Gültige Werte liegen zwischen 1 und 255. Der Standardwert ist dreimal.

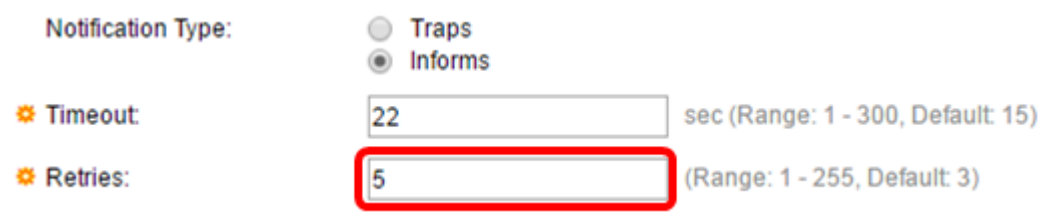

Hinweis: In diesem Beispiel wird 5 eingegeben.

<span id="page-4-0"></span>Schritt 13: Wählen Sie in der Dropdownliste Community String die Community für den Benachrichtigungsempfänger aus.

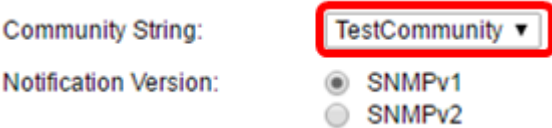

Hinweis: In diesem Beispiel wird TestCommunity ausgewählt.

Schritt 14: Wählen Sie eine Benachrichtigungsversion aus. Folgende Optionen stehen zur Verfügung:

- SNMPv1 Diese Option verwendet SNMPv1.
- SNMPv2 Diese Option verwendet SNMPv2.

**Community String:** 

**Notification Version:** 

 $\overline{a}$ 

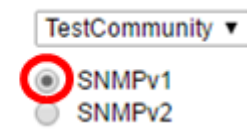

Hinweis: In diesem Beispiel wird SNMPv1 ausgewählt.

<span id="page-4-1"></span>Schritt 15: (Optional) Aktivieren Sie das Kontrollkästchen Aktivieren des Benachrichtigungsfilters, um den Typ der an die Managementstation gesendeten SNMP-Benachrichtigungen zu filtern.

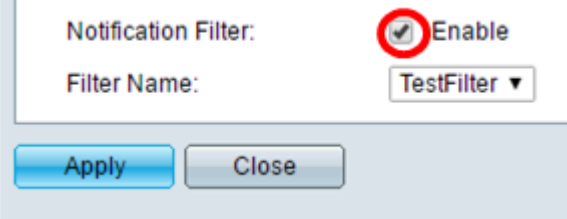

Hinweis: In diesem Beispiel ist das Kontrollkästchen Benachrichtigungsfilter aktiviert.

<span id="page-5-0"></span>Schritt 16: (Optional) Wenn Notification Filter (Benachrichtigungsfilter) aktiviert ist, wählen Sie in der Dropdown-Liste "Filter Name" (Filtername) den SNMP-Filter aus, der die in Traps enthaltenen Informationen definiert.

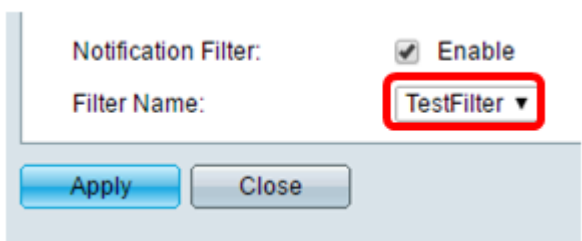

Hinweis: In diesem Beispiel wird TestFilter ausgewählt.

Schritt 17: Klicken Sie auf Apply, um die Konfiguration zu speichern.

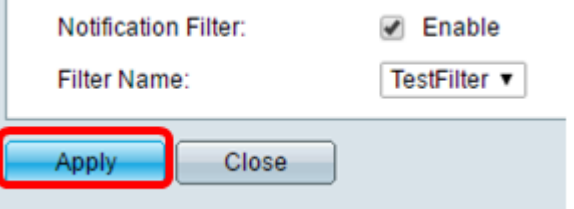

Schritt 18: Klicken Sie auf Speichern, um die Startkonfigurationsdatei zu speichern.

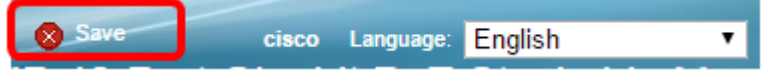

Sie sollten jetzt erfolgreich SNMP-Benachrichtigungen zu Ihrem Switch hinzugefügt haben.

#### SNMPv3-Benachrichtigungsempfänger konfigurieren

Schritt 1: Melden Sie sich beim webbasierten Dienstprogramm an, und wählen Sie SNMP > Notification Recipients SNMPv3 aus.

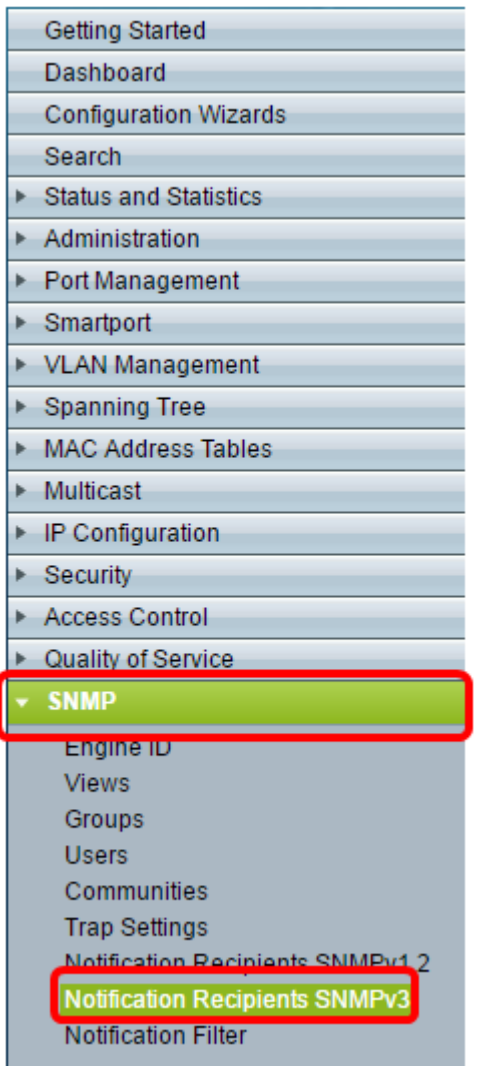

Schritt 2: Klicken Sie auf Hinzufügen, um einen neuen Benachrichtigungsempfänger hinzuzufügen.

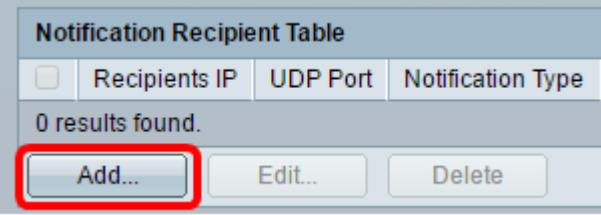

Schritt 3: Befolgen Sie [Schritt 5](#page-1-0) bis [Schritt 10](#page-3-1) des Abschnitts "Konfiguration von SNMPv1,2-Benachrichtigungsempfängern" in diesem Artikel.

Schritt 4: Wählen Sie aus der Dropdown-Liste User (Benutzer) den Benutzer für den SNMPv3-Benachrichtigungsempfänger aus.

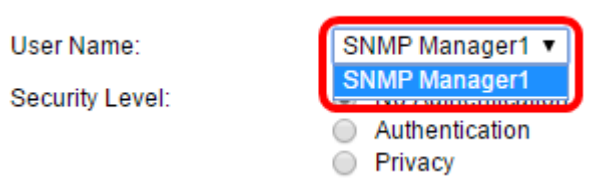

Hinweis: In diesem Beispiel wird SNMP Manager1 ausgewählt.

Schritt 5: Wählen Sie eine Sicherheitsstufe aus. Folgende Optionen stehen zur Verfügung:

- No Authentication (Keine Authentifizierung) Dies weist darauf hin, dass das Paket weder authentifiziert noch verschlüsselt ist.
- Authentication (Authentifizierung) Diese Option gibt an, dass das Paket authentifiziert, aber nicht verschlüsselt ist.
- Privacy (Datenschutz): Diese Option gibt an, dass das Paket authentifiziert und verschlüsselt ist.

User Name:

 $\mathbb{R}^n$ 

Security Level:

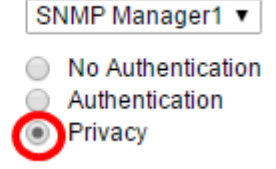

Hinweis: Die Sicherheitsstufe hängt vom ausgewählten Benutzernamen ab. Wenn für einen Benutzer keine Authentifizierung konfiguriert ist, ist die verfügbare Sicherheitsstufe nur No Authentication (Keine Authentifizierung).

Schritt 6: Befolgen Sie [Schritt 15](#page-4-1) bis [Schritt 16](#page-5-0) des Abschnitts "Konfiguration von SNMPv1,2-Benachrichtigungsempfängern" in diesem Artikel.

Schritt 7: Klicken Sie auf Apply, um die Konfiguration zu speichern.

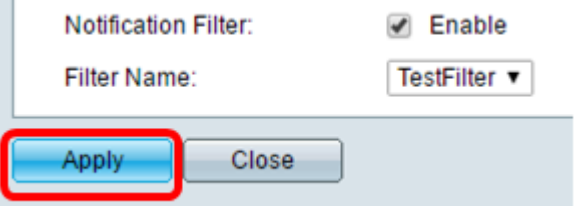

Schritt 8: Klicken Sie auf Speichern.

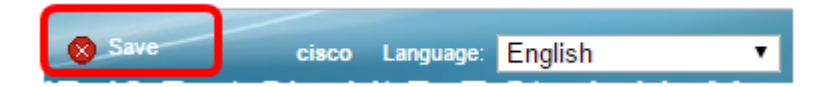

Sie sollten jetzt dem Switch erfolgreich SNMPv3-Benachrichtigungsempfänger hinzugefügt haben.